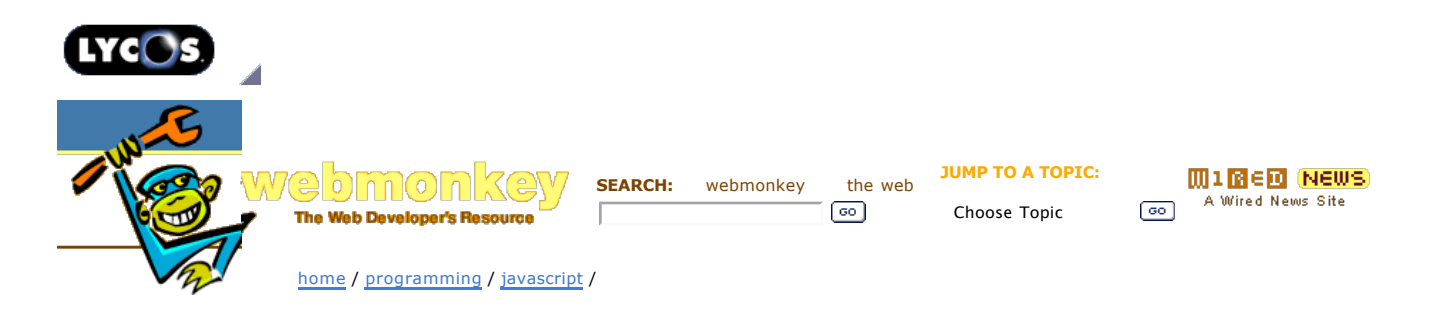

## **Debugging with Venkman**

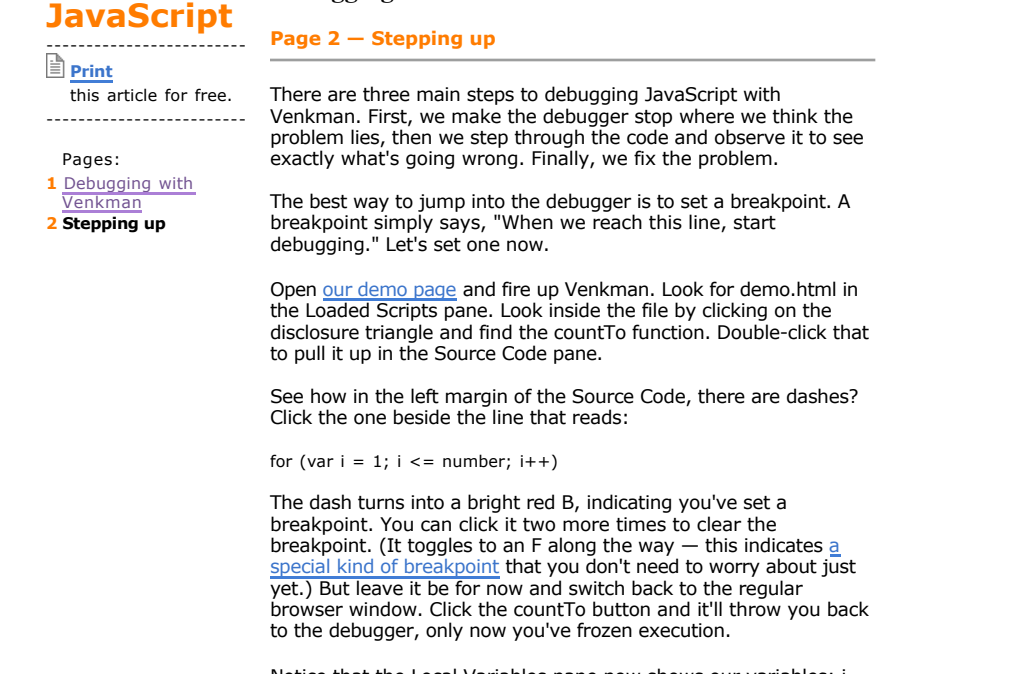

Notice that the Local Variables pane now shows our variables: i, number, and target. Because "target" is an object, you can dig into its properties like you did the source code files.

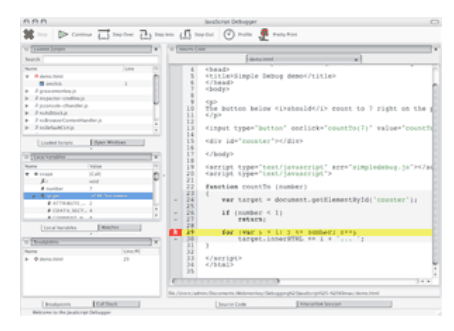

## *Venkman displaying object properties (Take a closer look)*

You can use the debugger's toolbar to control the flow of execution. The Continue button stops debugging entirely, and runs the rest of the script. The three Step buttons work in similar ways — they basically control whether you dive into subfunctions or not. Step Over skips past a subfunction call, while Step Into delves deeper. If you get too deep into things, use Step Out to jump up the next highest function call. If you click Step Out at a function that was invoked directly by the user, it acts just like the Continue button.

So go ahead and click Step Into a bunch of times. Watch how the i value changes as you loop through the for loop. Pretty nifty, eh? You don't have to just sit there. Right-click the value of number

and choose Change Value. Type in 14 and hit OK, then click Continue in the debugger toolbar. Indeed, it counts to 14 instead of 7. You can use this trick to simulate weird conditions in your script, or just to experiment to see how your script reacts.

Digging through an object to find a particular property can be cumbersome. Watches provide shortcuts to exactly the sliver of information you want to "watch" for. Right-click the empty space in the Watches pane and choose Add Watch Expression. Type in target.innerHTML and hit OK. When you step through the countTo function again, you can watch innerHTML get written to.

Watches can evaluate any kind of expression at all. Add another watch, but this time type  $(i == number)$ . The debugger tells us it's false. This is a pretty simple condition, but you could use similar ones to track all kinds of things while you step through your code. You can even save a set of watches for future reference. Just right-click the Values pane and choose Save Watch Settings. The item below it, Restore Break/Watch Settings, gets them back. Incidentally, there is a matching Save menu item for the Breakpoints pane.

Now that I've given you some toys to play with, go ahead and try them out with your own code. For more information on Venkman, try the official FAQ or even this guide, which goes into more detail than I have space for here.

Happy debugging!

*Did you love this article? Did you hate it? Think you can do better? Send us your Feedback. Feedback submitted here will be considered for publication on Webmonkey or Wired News, so if you don't want us to print your comments, please say so in your email.*

**Wired News:** Contact Us | Advertising | Subscribe We are translated daily into Korean and Japanese

© Copyright 2006, Lycos, Inc. Lycos is a registered trademark of Lycos, Inc. All Rights Reserved. Your use of this website constitutes acceptance of the Lycos **Privacy Policy** and Terms & Conditions

[an error occurred while processing this directive] [an error occurred while processing this directive]